## **CREATION D'UN COMPTE GENISOFT**

Une nouvelle procédure de travail a été ajouté au niveau des services de GeniSoft, à savoir création d'une **session « client » afin de télécharger les mises à jours des logiciels à n'importe quel moment et sans mot de passe.** Pour cela, merci de suivre les étapes suivantes :

1. Accéder au menu **client** du site de GeniSoft : [www.geni-soft.com](http://www.geni-soft.com/)

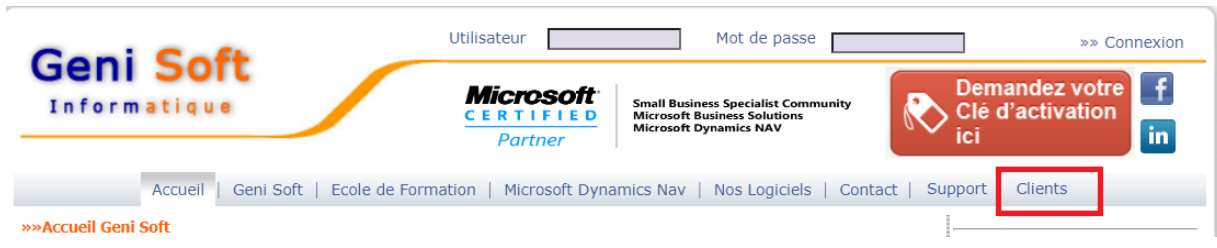

2. Pour créer un nouveau compte, Cliquez sur **nouvel utilisateur**

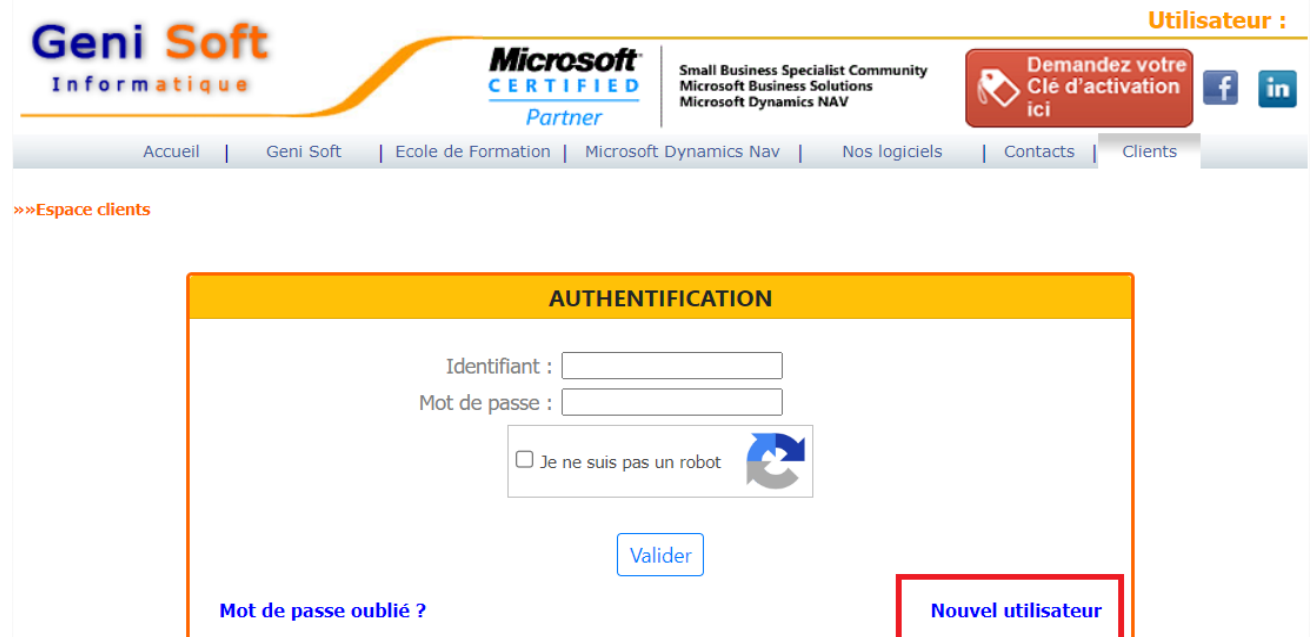

3. Vous devez renseigner les informations obligatoires (\*) (comme indiqué sur l'image ci-dessous), le code Client vous le trouverez au niveau du logiciel (Code Client à côté du n° de licence).

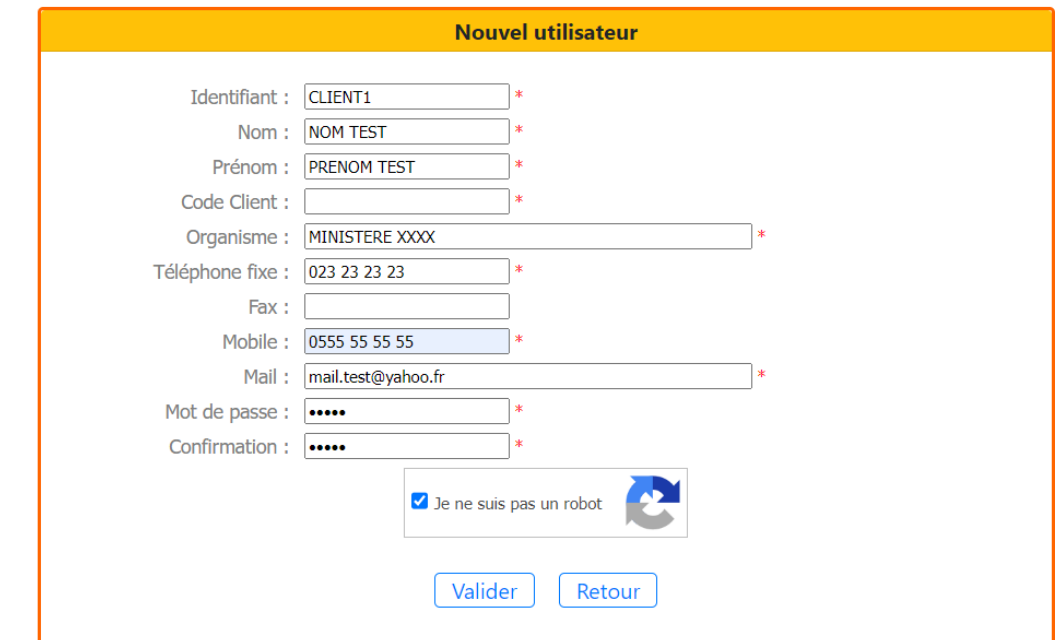

4. Cocher sur **« je ne suis pas un robot »**, puis valider, un mail sera envoyé au service commercial de GeniSoft afin de valider votre compte.

- 5. Le service commercial de GENISOFT va vérifier les informations saisies et vous enverra un message de confirmation de la validation de votre compte.
- 6. A ce moment-là vous pouvez accéder à votre session afin de télécharger les mises à jour de vos logiciels. Accéder à la session client du site [www.geni-soft.com](http://www.geni-soft.com/), saisir votre nom d'utilisateur et votre mot de passe saisis au niveau du formulaire d'inscription, cocher sur **« je ne suis pas un robot »** et cocher sur **« valider »**

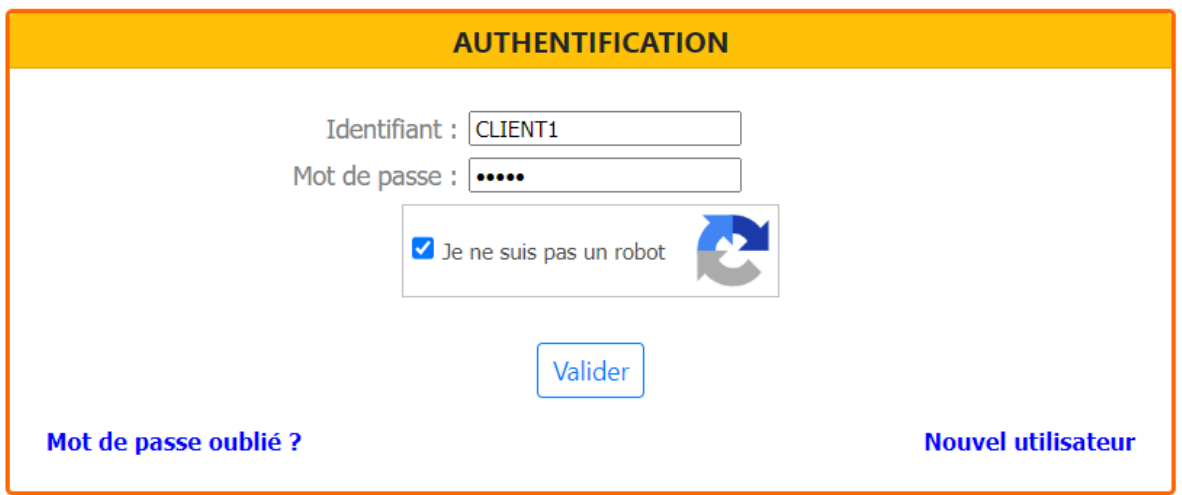

7. La liste ci-dessous apparait selon les logiciels installés au niveau de votre organisme, vous n'avez qu'à cliquer sur **Action** pour télécharger les mises à jour

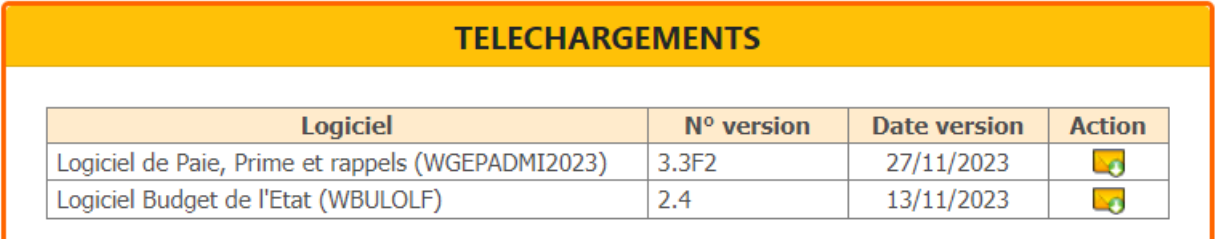

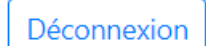

8. Dans le cas où vous avez oublié votre mot de passe ou bien vous voulez le modifier, veuillez cliquer sur **« mot de passe oublié »,** un nouveau mot de passe vous sera transmis via le mail saisi lors de votre inscription.

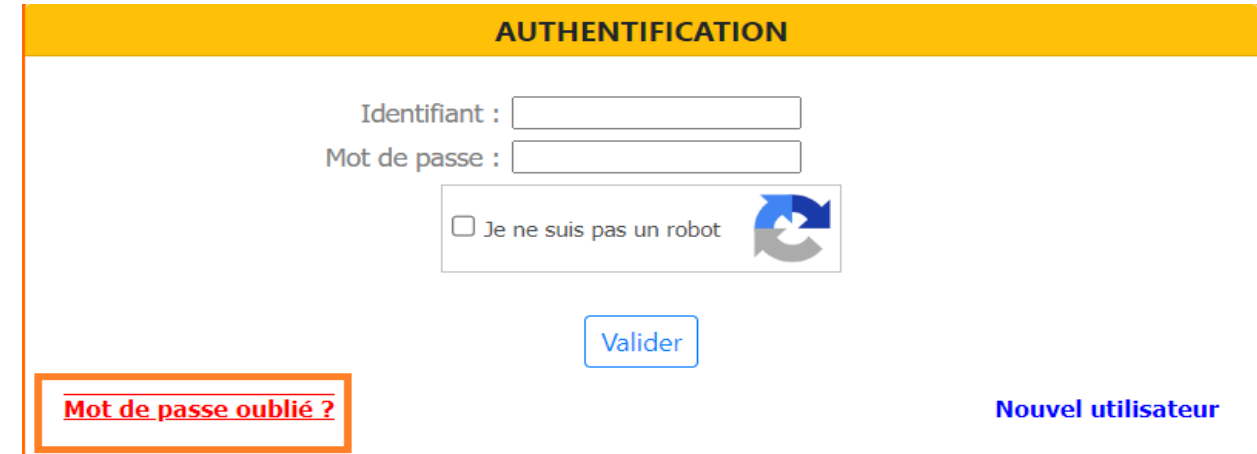

Pour plus d'information, veuillez nous contacter au 023 25 34 86 à 90.